Dell Precision Optimizer Manual del propietario

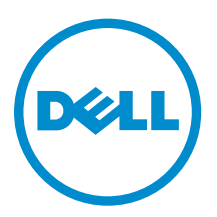

## Notas, precauciones y avisos

NOTA: Una NOTA proporciona información importante que le ayuda a utilizar mejor su equipo.

PRECAUCIÓN: Una PRECAUCIÓN indica la posibilidad de daños en el hardware o la pérdida de datos, y le explica cómo evitar el problema.

AVISO: Un mensaje de AVISO indica el riesgo de daños materiales, lesiones corporales o incluso la  $\triangle$ muerte.

## Notas

NOTA: Una NOTA proporciona información importante que le ayuda a utilizar mejor su equipo.

Copyright **©** 2015 Dell Inc. Todos los derechos reservados. Este producto está protegido por las leyes internacionales y de los Estados Unidos sobre los derechos de autor y la protección intelectual. Dell™ y el logotipo de Dell son marcas comerciales de Dell Inc. en los Estados Unidos y en otras jurisdicciones. El resto de marcas y nombres que se mencionan en este documento puede ser marcas comerciales de sus respectivas empresas.

2015 - 08

Rev. A02

## Tabla de contenido

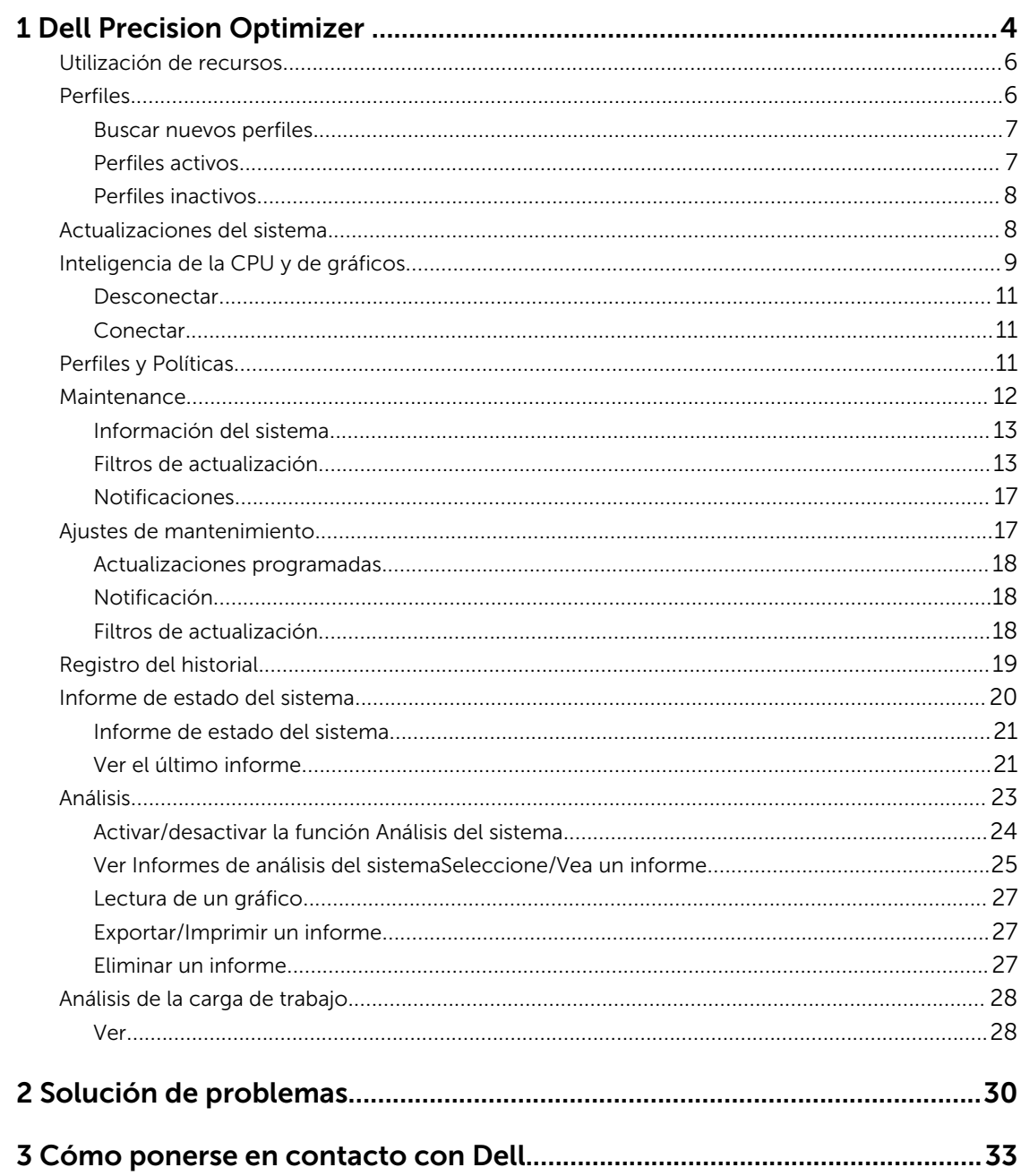

# 1

## <span id="page-3-0"></span>Dell Precision Optimizer

Dell Precision Optimizer contiene un potente motor que le permite configurar de manera dinámica los parámetros del sistema para optimizar el rendimiento del sistema. También lo mantiene informado de las actualizaciones de software disponibles y las aplica si está configurado para ello. Además, contiene un subsistema de seguimiento que puede recopilar datos exhaustivos sobre el sistema y ayuda a identificar posibles problemas.

Dell Precision Optimizer consiste en los siguientes componentes:

- Perfiles y Políticas
- Mantenimiento del sistema
- Realizar seguimiento y Analizar

Cada uno de los componentes está disponible como una ficha separada de la página de inicio de la aplicación. Esta página se visualiza al abrir la aplicación, haga doble clic en el icono en el escritorio.

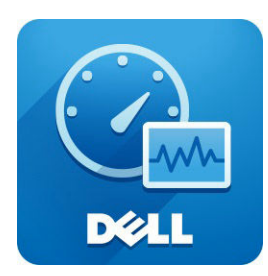

En Windows 7, la aplicación también se puede ejecutar desde Inicio > Archivos de programa > Dell Inc > Dell Precision Optimizer. Esta ventana muestra los valores de [utilización de recursos](#page-5-0) del sistema registrados actuales y pasados. La ventana muestra los [perfiles](#page-5-0) activos e inactivos y las [actualizaciones](#page-7-0) del sistema disponibles.

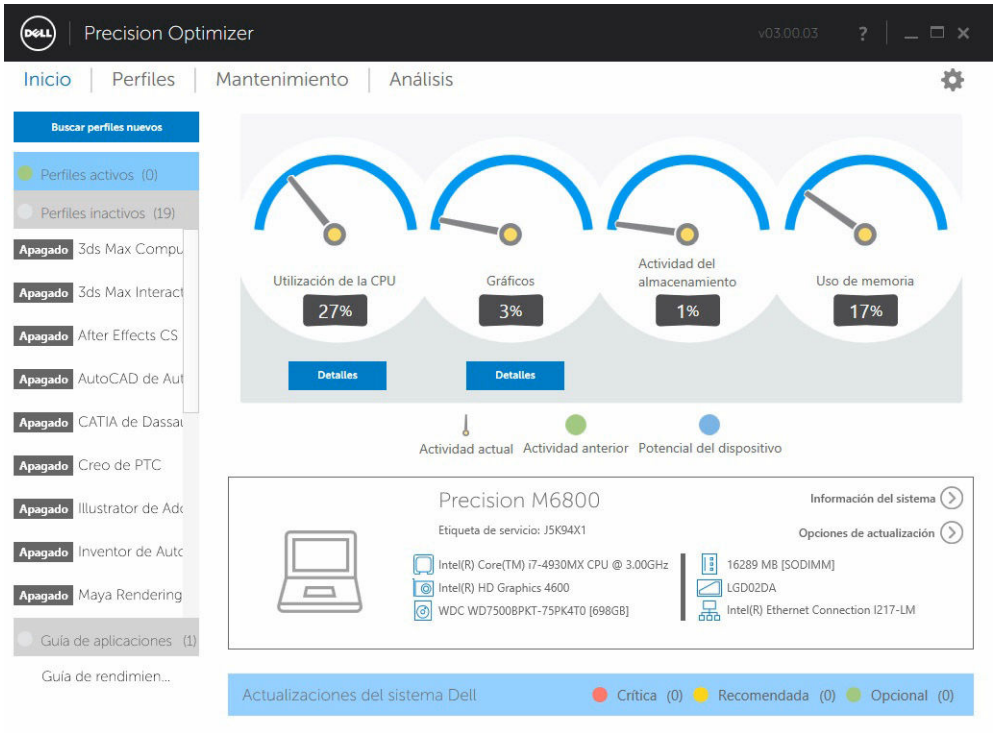

#### Tabla 1. Los iconos en la esquina superior derecha de todas las ventanas

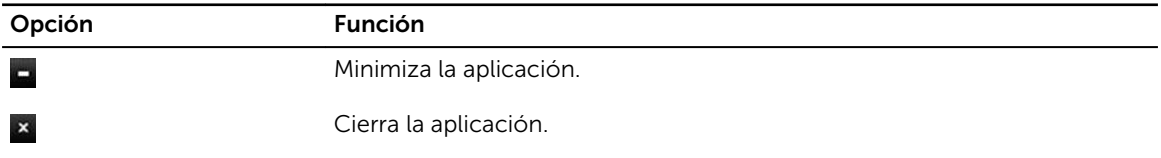

#### Tabla 2. Los iconos de la barra de menús en todas las pantallas

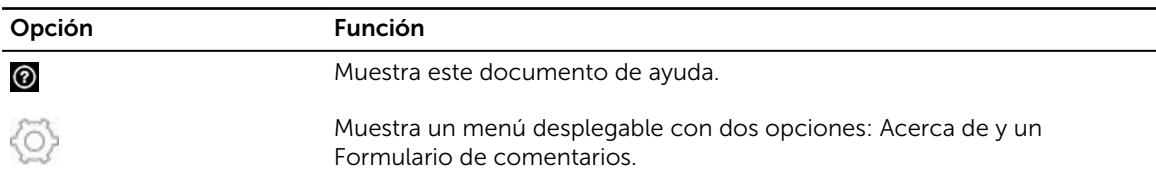

### <span id="page-5-0"></span>Utilización de recursos

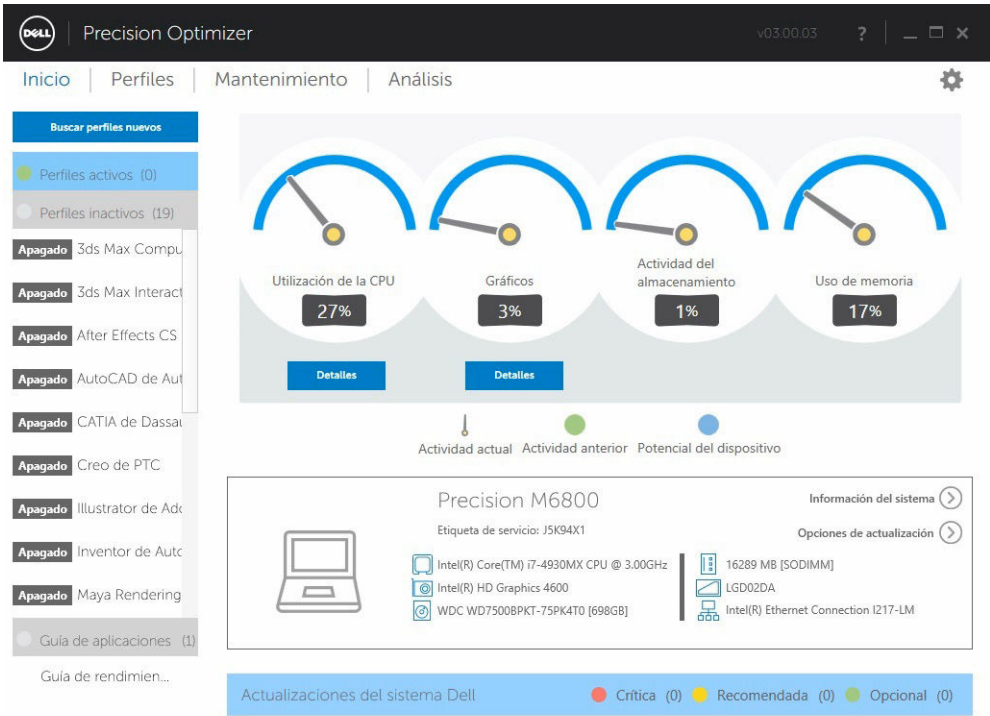

La página principal muestra la utilización de los siguientes recursos:

- CPU
- **Gráficos**
- Almacenamiento
- Memoria

La aguja de los velocímetros muestra la utilización actual de la CPU, los gráficos, la memoria y el almacenamiento. Estos datos se actualizan cada 2 segundos. Si la función Análisis del sistema de Dell está activada, es posible que también observe una parte verde en el arco del velocímetro. La parte verde (si está presente) representa la lectura promedio de utilización anterior desde el último informe de Smart Tracking de Dell. Por ejemplo, si la utilización de memoria promedio (registrada previamente) fue un 38 %, la barra verde pasará de 0 a 38 % en el primer disco del velocímetro.

### Perfiles

El lado izquierdo de la página de inicio muestra los perfiles activos e inactivos actualmente de las aplicaciones seleccionadas. Un perfil es un conjunto de valores de configuración del sistema que se <span id="page-6-0"></span>agrupan para optimizar el rendimiento de la aplicación. Puede activar o desactivar un perfil. Varios perfiles pueden estar activos al mismo tiempo. Incluso después de salir de la interfaz de usuario de Dell Precision Optimizer, el perfil o perfiles seleccionados permanecerán activos.

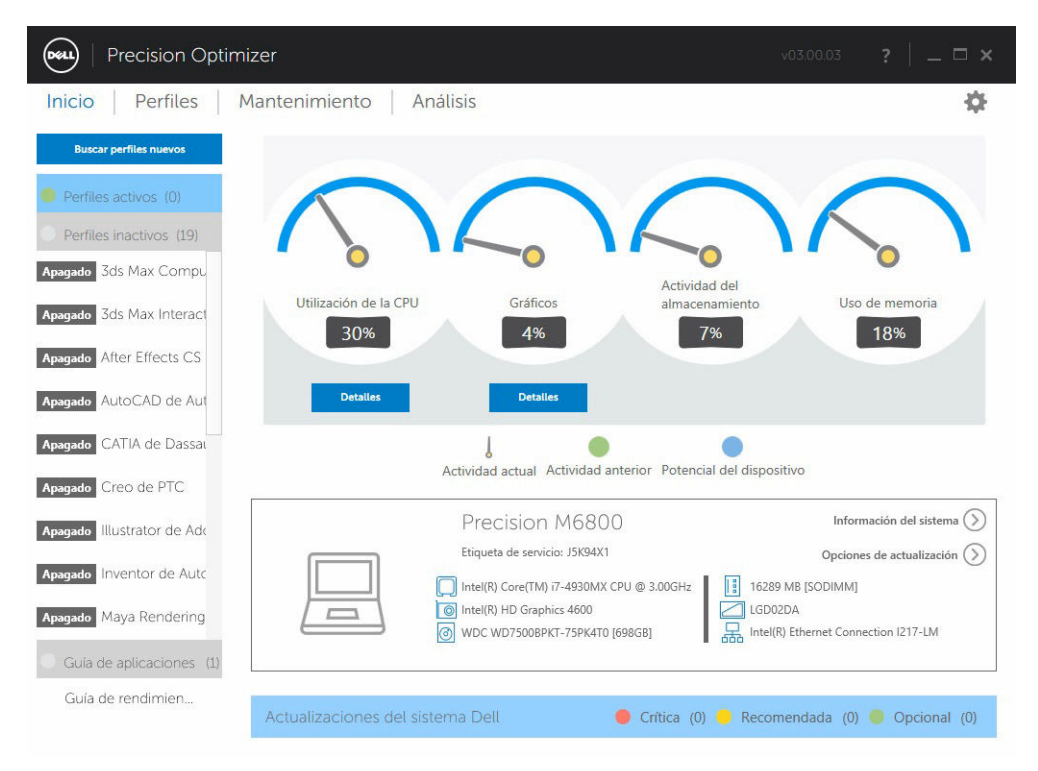

Dell Precision Optimizer tiene varios perfiles específicos de las aplicaciones para ayudar a mejorar la experiencia del usuario. Estos perfiles están desactivados de forma predeterminada. Si quiere ver sus beneficios, es posible que tenga que activar el perfil de la aplicación en concreto (si está disponible en Dell Precision Optimizer).

Los nuevos perfiles de aplicaciones estarán disponibles a través de las actualizaciones del sistema Optimizer disponibles en el módulo de Mantenimiento del sistema o mediante la opción Buscar nuevos perfiles.

#### Buscar nuevos perfiles

Cuando se hace clic en este botón, la aplicación comprueba si hay nuevos perfiles disponibles en el servidor. Los nuevos perfiles se descargan, puede que se eliminen los perfiles obsoletos y algunos los perfiles pueden recibir actualizaciones del servidor.

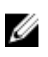

NOTA: Esta característica funciona cuando el equipo está conectado a Internet.

#### Perfiles activos

Esta sección muestra los perfiles que actualmente están activos en el sistema. Un perfil se considera activo si se ha habilitado y las políticas comienzan cada vez que el sistema se inicia. El usuario puede hacer clic en cualquiera de estos perfiles para ir a la página [Perfiles y Políticas](#page-10-0) para ver los detalles del perfil seleccionado. Los usuarios también podrán desactivar un perfil activo o activar un perfil inactivo.

#### <span id="page-7-0"></span>Perfiles inactivos

Un perfil que no está activo se denomina perfil inactivo. Estos perfiles se han desactivados por el usuario.

NOTA: El software puede incluir perfiles especiales que pueden activarse cuando no hay ningún Ø otro perfil activo. Una vez activado, dichos perfiles se desactivan automáticamente por el software una vez que se han ejecutado. El perfil "*Dell Factory Settings*" es un perfil que se puede usar para restaurar determinados parámetros del sistema (que pueden ser modificados por Dell Precision Optimizer) a sus valores predeterminados de fábrica.

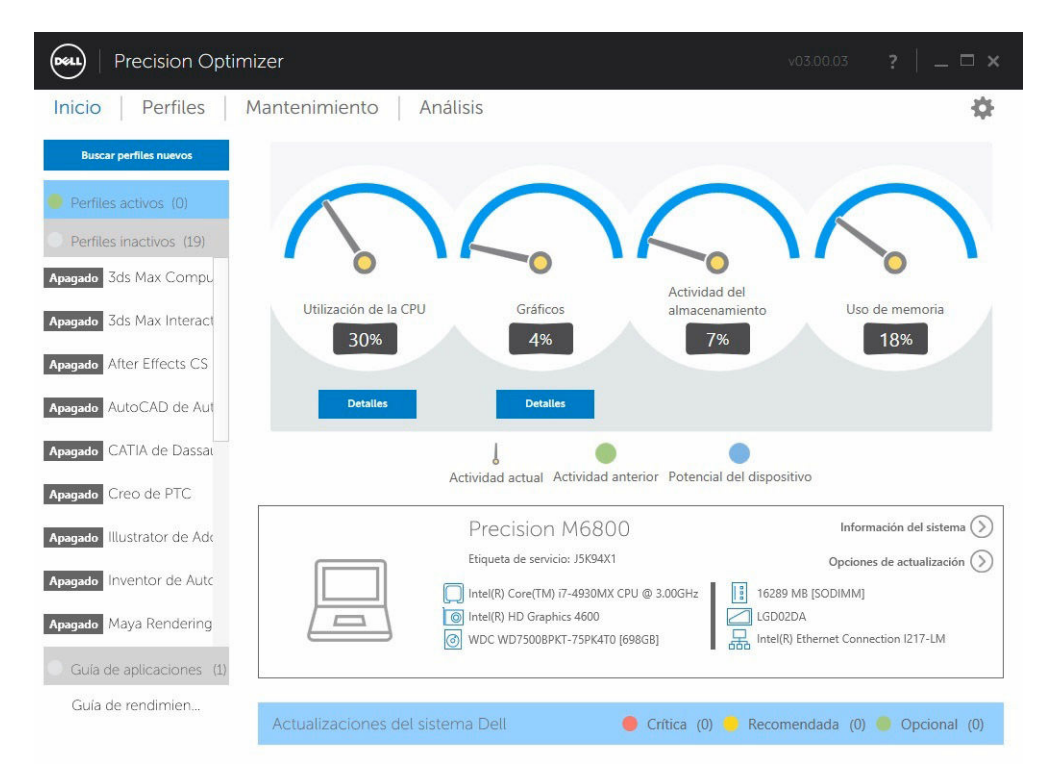

### Actualizaciones del sistema

La parte inferior izquierda de la página principal muestra el número de actualizaciones de software disponibles. Las actualizaciones del sistema Dell son específicas de Dell Precision Optimizer y la configuración de hardware y software del sistema. Las actualizaciones de Windows están disponibles dentro de su sistema operativo. Las actualizaciones se agrupan en tres categorías:

- **Crítico**
- Recomendado
- **Opcional**

## <span id="page-8-0"></span>Inteligencia de la CPU y de gráficos

Esta página le permite visualizar la utilización del procesador actual y del subsistema gráfico. También puede ver los detalles del procesador y de las configuraciones gráficas.

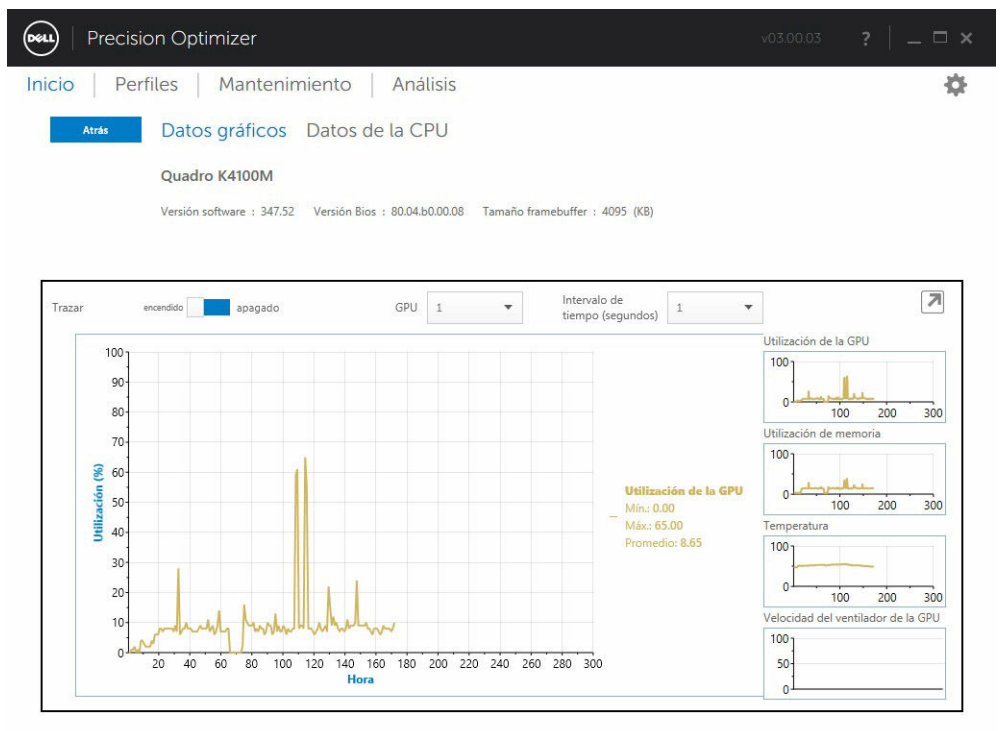

Para activar la recopilación y visualización de varios procesadores o elementos de datos gráficos, mueva el botón Gráficos de Desactivado a Activado.

Una vez que la opción Gráficos está activada para los datos de la CPU, la interfaz de usuario comenzará la recopilación y la visualización de los datos de la CPU de todos los procesadores lógicos en el sistema. De forma similar, cuando active la opción Gráficos para el subsistema gráfico, la interfaz de usuario comenzará la recopilación y la visualización de los datos de todas las GPU del sistema.

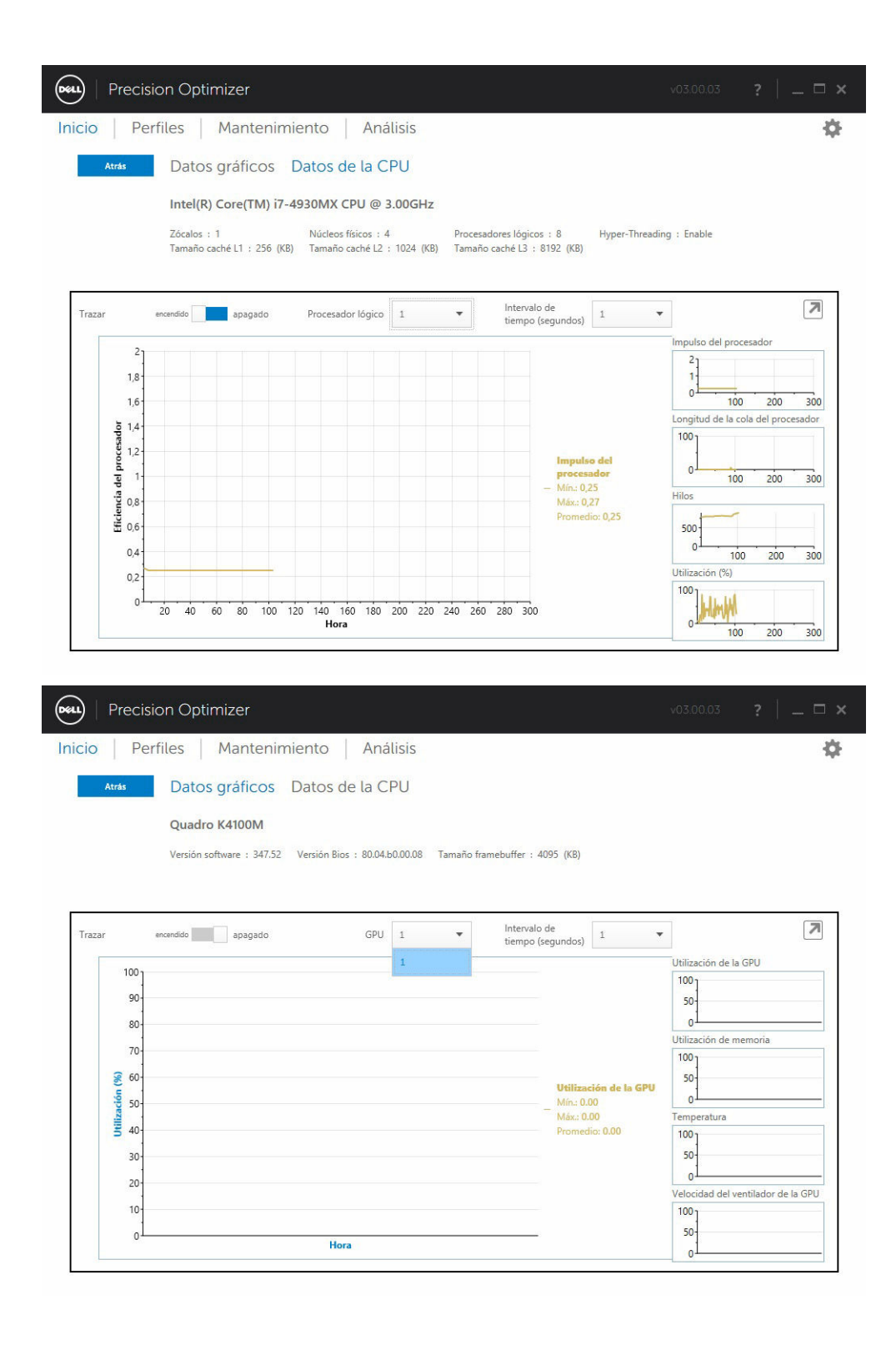

<span id="page-10-0"></span>NOTA: La recopilación de datos Gráficos es compatible con adaptadores gráficos Nvidia y ATI que Ø ejecuten los controladores más recientes. Si la opción Gráficos intercambiables está activada en el BIOS del sistema, es posible que al ejecutar una aplicación gráfica en realidad no se ejecute la tarea en la controladora Nvidia/ATI. Por lo tanto, puede que no aparezca ningún cambio en la utilización de la GPU.

NOTA: Los datos Gráficos solo muestran la información relacionada con el nombre y el controlador Ø del adaptador gráfico activo que se encuentre primero en el sistema. Si tiene más de un adaptador gráfico (pero distintos modelos), solo se mostrará el nombre/controlador/versión del primero. Sin embargo, la interfaz de usuario muestra los datos de rendimiento (utilización, temperatura, etc.) de todos los adaptadores activos.

#### **Desconectar**

Cuando se hace clic en este botón (flecha apuntando hacia abajo en la esquina superior derecha), el widget que muestra los gráficos se desacopla de la interfaz de usuario principal y la oculta. Esto le permite supervisar el uso del sistema mientras ejecuta una tarea o trabajo. También puede ajustar el tamaño del widget cuando está desacoplado o moverlo con el ratón haciendo clic con el botón izquierdo del ratón sobre la barra de encabezado.

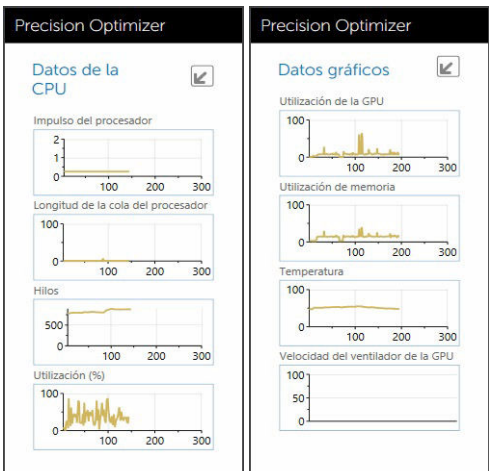

#### Conectar

Cuando se hace clic en este botón (flecha apuntando hacia arriba en la esquina superior derecha), el widget se vuelve a acoplar a la interfaz de usuario principal y la muestra.

## Perfiles y Políticas

Esto enumera todas las políticas en un perfil seleccionado. El nombre del perfil seleccionado aparece en la barra azul de la pantalla. Los nombres y descripciones de políticas aparece en el espacio después de la barra azul.

<span id="page-11-0"></span>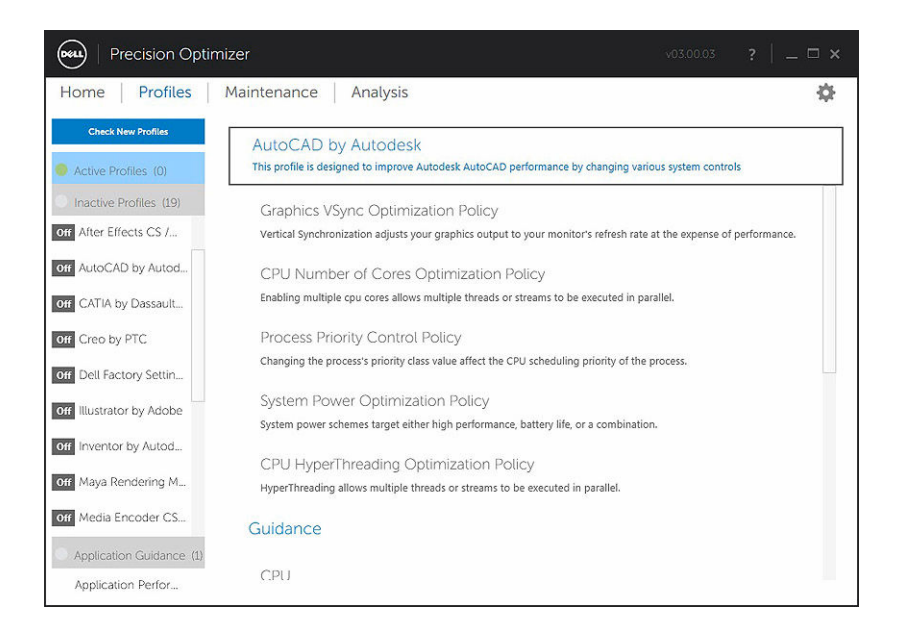

### Maintenance

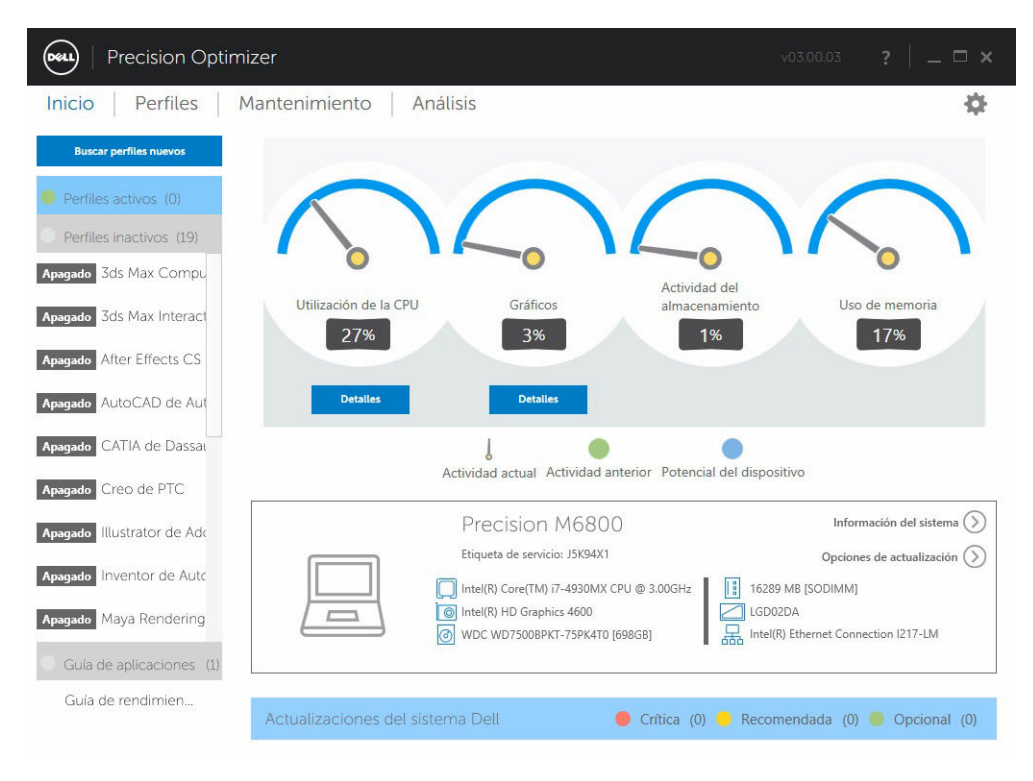

<span id="page-12-0"></span>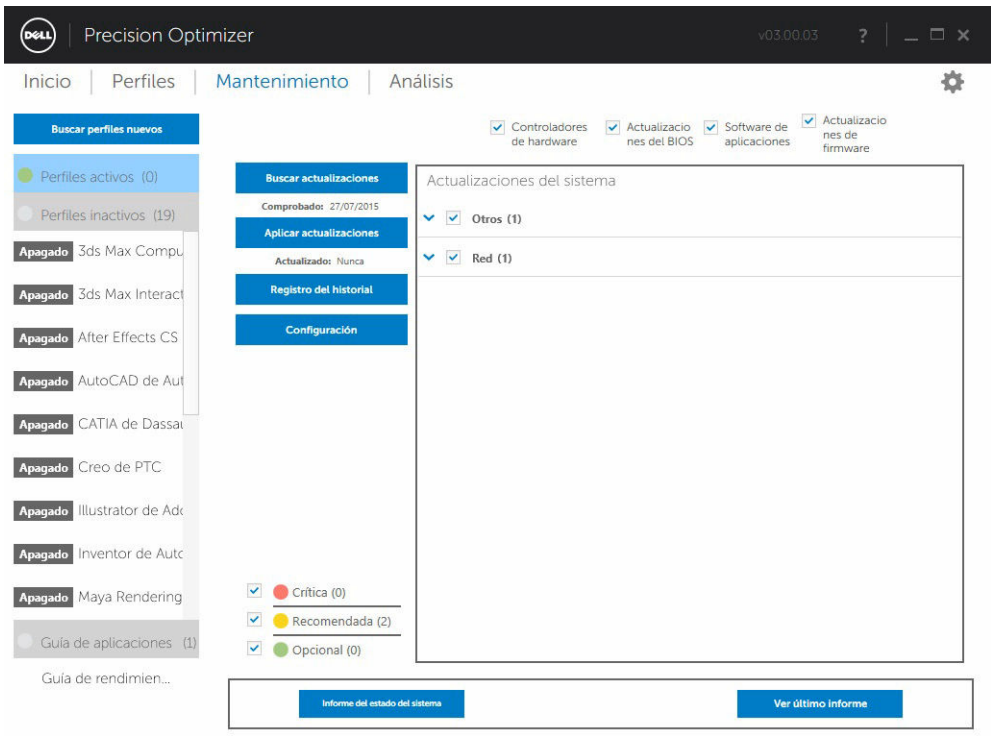

#### Información del sistema

La página de mantenimiento muestra un resumen de la configuración del sistema. También se enumeran las actualizaciones de software disponibles para el sistema. En el titular superior se muestra la marca y modelo del sistema Dell Precision junto con la etiqueta de servicio Dell. La siguiente opción aparece en este titular:

Tabla 3. Opción para la información del sistema

| Opción     | <b>Función</b>                                                                                         |
|------------|----------------------------------------------------------------------------------------------------|
| $\bigodot$ | Este icono lanzará la utilidad estándar de Windows<br>que muestra la información del sistema a detalle |

Las actualizaciones del sistema Dell son específicas para Dell Precision Optimizer y su configuración de hardware y software del sistema. Las actualizaciones de Windows están disponibles dentro de su sistema operativo y no está disponible por medio de este módulo.

#### Filtros de actualización

Todas las actualizaciones de software se clasifican en función de tres criterios:

- Necesidad crítica (Crítico/Recomendado/Opcional)
- Tipo (Controladores de hardware/Actualizaciones de BIOS/Software de aplicaciones/Actualizaciones de firmware)
- Categoría de dispositivo (Audio/Ratón y Teclado/Almacenamiento/Chipset/Red y Bluetooth/Vídeo/ Todos los otros)

Esta página contiene tres conjuntos de casillas de verificación –un conjunto para cada uno de los anteriores– lo que permite seleccionar o deseleccionar las actualizaciones basadas en su importancia, tipo de dispositivo y categoría. Las actualizaciones seleccionadas tienen una marca de verificación antes de sus nombres. No es posible seleccionar o deseleccionar actualizaciones individuales por nombre.

#### Esta página contiene los siguientes botones: Tabla 4. Lista de los botones y funciones

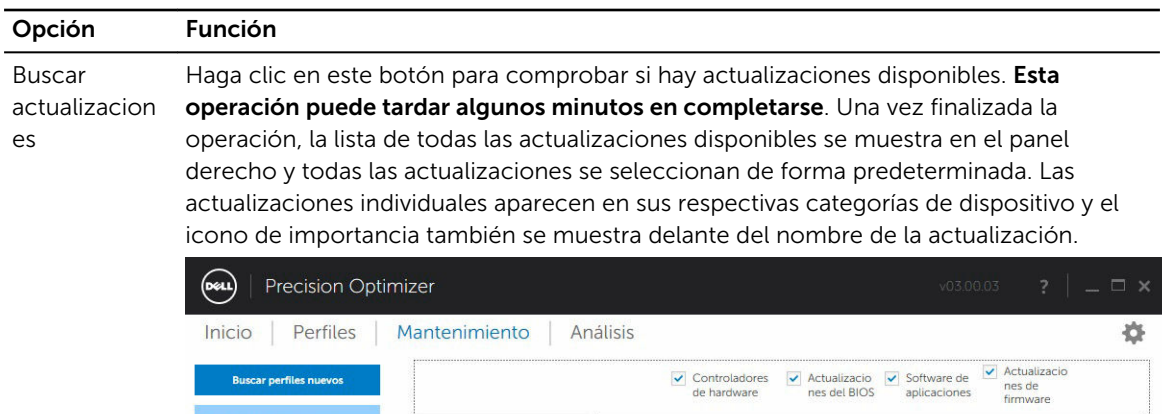

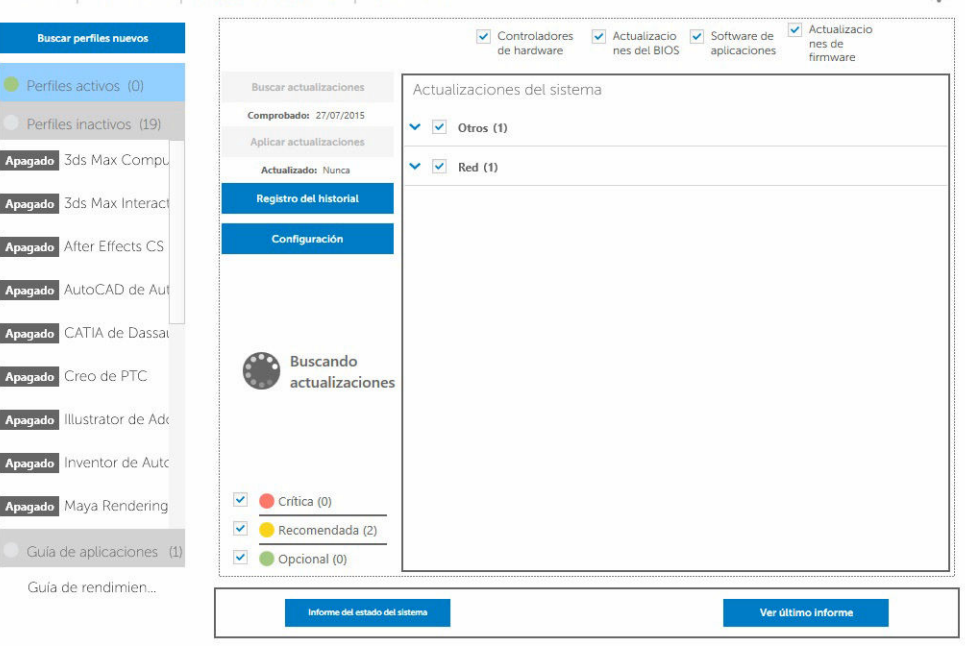

La fecha/hora del momento en el que se realizó la última comprobación de actualizaciones (ya sea manualmente por el usuario o por las actualizaciones automáticas de Dell Precision Optimizer) se muestran debajo de este botón.

Aplicar actualizacion Al hacer clic en este botón, se abrirá una página de confirmación para aplicar las actualizaciones.

es

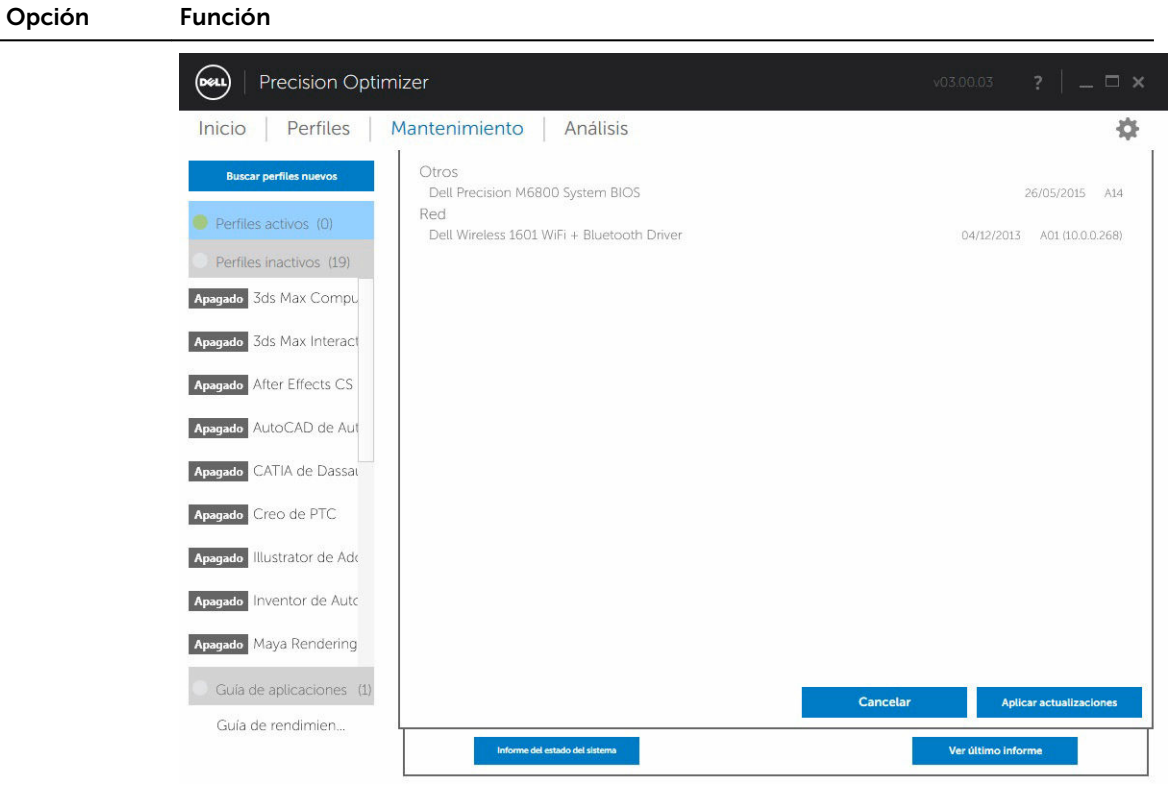

Registro del historial Haga clic en este botón para ver los registros que contienen información detallada del [historial de la actualizaciones](#page-18-0) anteriores.

Configuración Haga clic en este botón para [programar las actualizaciones automáticas](#page-16-0) y seleccionar las opciones y los filtros que se deben aplicar.

Después de ver el historial de registros, puede hacer clic en el botón Lista de actualización para volver a la página anterior con una lista de todas las actualizaciones.

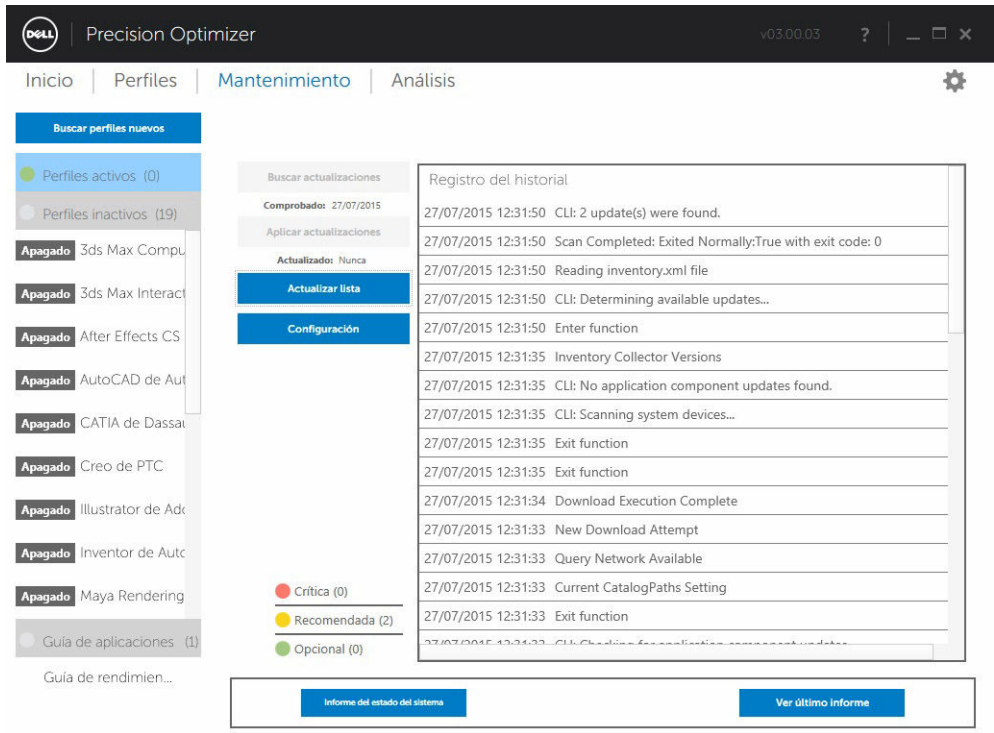

La lista de actualizaciones disponibles muestra información detallada, incluyendo la información de versión y Fecha de publicación:

- Seleccione o deseleccione las casillas de verificación TIPO (controladores de hardware, actualizaciones de BIOS, software de aplicaciones, actualizaciones de firmware) de casillas de verificación para seleccionar o deseleccionar las actualizaciones correspondientes de la selección.
- Seleccione o deseleccione las casillas de verificación de necesidad crítica (Crítico/Recomendado/ opcional) para seleccionar o deseleccionar las actualizaciones correspondientes de la selección.
- Haga clic en el botón **Aplicar actualización** para instalar la selección actual de actualizaciones.

El software puede consultar en el servidor de Dell para obtener la lista de actualizaciones disponibles para su sistema específico o descargue e instale ciertas actualizaciones después de su solicitud.

Las actualizaciones se puede configurar de modo que se realicen en forma manual o periódicamente. Las actualizaciones se clasifican como crítica, recomendada u opcional.

Todas las actualizaciones pertenecen a uno de los siguientes cuatro tipos:

- Controladores de hardware
- Actualizaciones del BIOS
- Software de aplicaciones
- Actualizaciones de firmware

Además,existen las siguientes siete categorías para las actualizaciones:

- Audio
- Conjunto de chips
- Mouse y teclado
- <span id="page-16-0"></span>• Red y Bluetooth
- Almacenamiento
- Vídeo
- Todas las demás

Si el software está configurado para Comprobar o Instalar actualizaciones periódicamente, se utilizarán los filtros anteriores para determinar qué actualizaciones se muestran al usuario y cuáles se descargarán e instalarán en el sistema.

Si el usuario selecciona únicamente las actualizaciones críticas (los 4 tipos y las 7 categorías) y si el servidor de Dell tiene una actualización del BIOS recomendada o una actualización opcional de driver de vídeo, entonces estas dos actualizaciones no aparecerán o no se instalarán.

#### Notificaciones

.

La aplicación puede proporcionar notificaciones para el usuario utilizando cuadros de diálogo emergentes para informar al usuario si se ha producido algún problema durante una revisión para buscar actualizaciones o si es preciso reiniciar el sistema para que la actualización instalada funcione.

- Si hace clic en *Yes (Sí)*, el sistema iniciará el proceso de reinicio. Asegúrese de cerrar todas las aplicaciones y guardar los datos antes de continuar.
- Si hace clic en *No*, la actualización instalada no se completará.

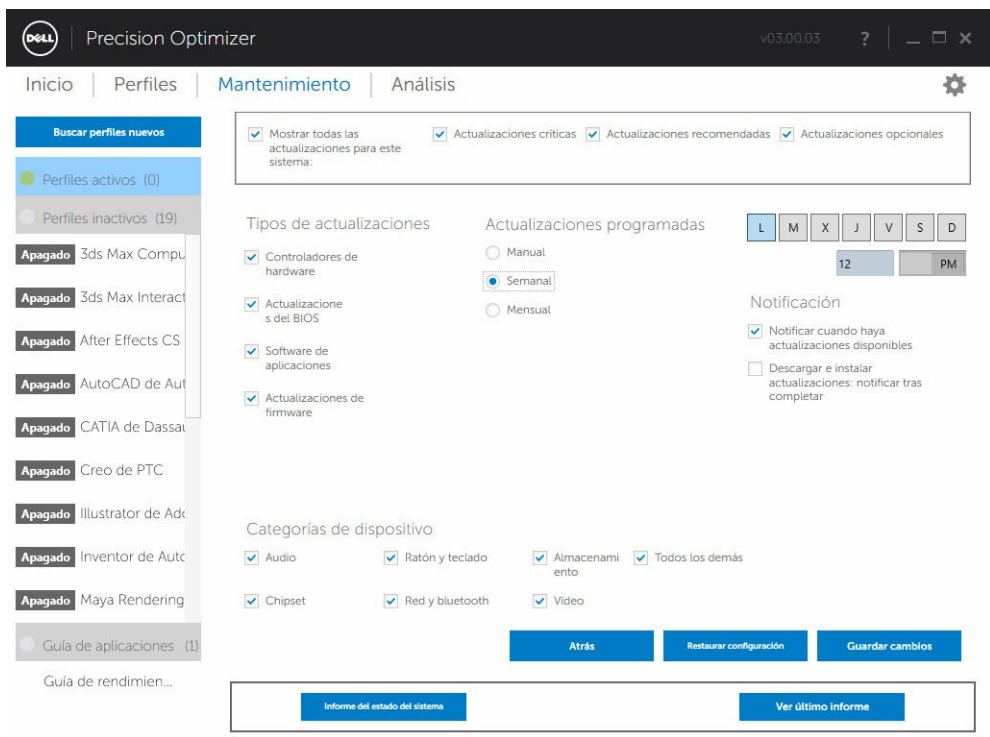

### Ajustes de mantenimiento

#### <span id="page-17-0"></span>Actualizaciones programadas

Las actualizaciones manuales o automáticas programadas semanales o mensuales se pueden configurar mediante la selección de una de estas casillas de verificación.

Tabla 5. Tipo de actualizaciones

| Tipo             | Descripción                                                                                                    |
|------------------|----------------------------------------------------------------------------------------------------|
| Manual           | Seleccione esta opción si no desea que la aplicación realice ninguna operación de<br>actualización periódicamente en segundo plano. Debe utilizar el botón Buscar<br>actualizaciones para buscar las actualizaciones disponibles y, a continuación, utilice Aplicar<br>actualizaciones para instalar estas actualizaciones desde la página Mantenimiento del<br>sistema. |
| Semanalm<br>ente | Seleccione esta opción para permitir que la aplicación realice operaciones de actualización<br>semanales basadas en otros filtros seleccionados en esta página. Seleccione el día de la<br>semana (L, M, X, J, V, S, D) y, a continuación, seleccione la hora del día (AM/PM) en los que<br>desea programar la operación                                                 |
| Mensualm<br>ente | Seleccione esta opción para permitir que la aplicación realice operaciones de actualización<br>mensuales basadas en otros filtros seleccionados en esta página. Seleccione el día del mes<br>(1-28) y, a continuación, seleccione la hora del día (AM/PM) en los que desea programar la<br>operación                                                                     |

#### Notificación

Este conjunto de casillas de verificación identifica la acción que se realiza en el modo automático (es decir, cuando las **Actualizaciones programadas** se configuran semanalmente o mensualmente). Tabla 6. Opciones de casillas

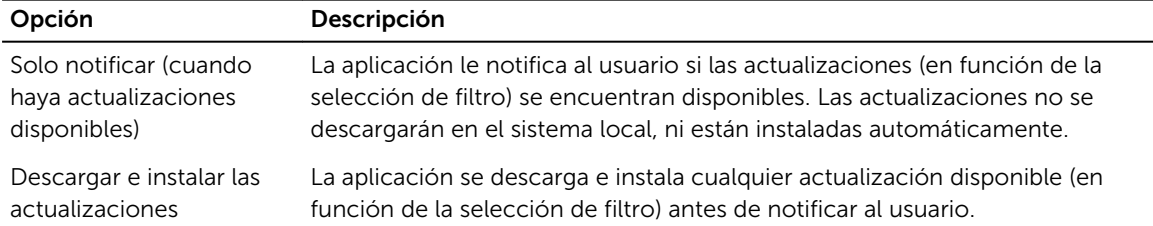

#### Filtros de actualización

Esta página también contiene tres conjuntos de casilla de verificación que le permitirán filtrar las actualizaciones programadas según su Necesidad crítica, Tipo y Categoría de dispositivo. Las casillas de verificación de esta página solo se aplican a actualizaciones programadas.

- Necesidad crítica (Crítico/Recomendado/Opcional)
- Tipo (Controladores de hardware/Actualizaciones de BIOS/Software de aplicaciones/Actualizaciones de firmware)
- Categoría de dispositivo (Audio/Ratón y teclado/Almacenamiento/Chipset/Red y bluetooth/Vídeo/ Todos los demás)

Las siguientes opciones aparecen en esta página:

<span id="page-18-0"></span>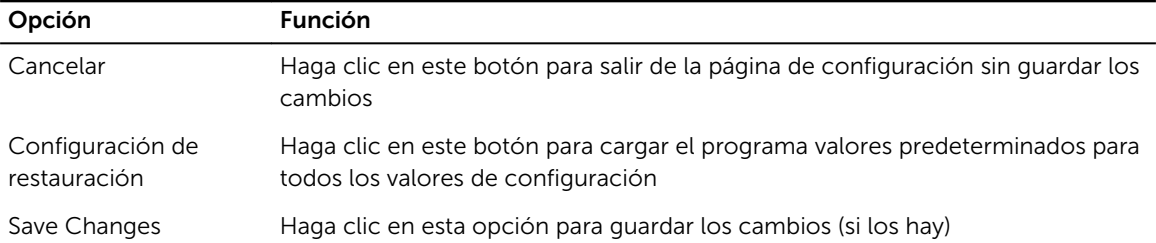

## Registro del historial

El Registro de historial proporciona información sobre las actualizaciones y los cambios realizados en el sistema en el pasado.

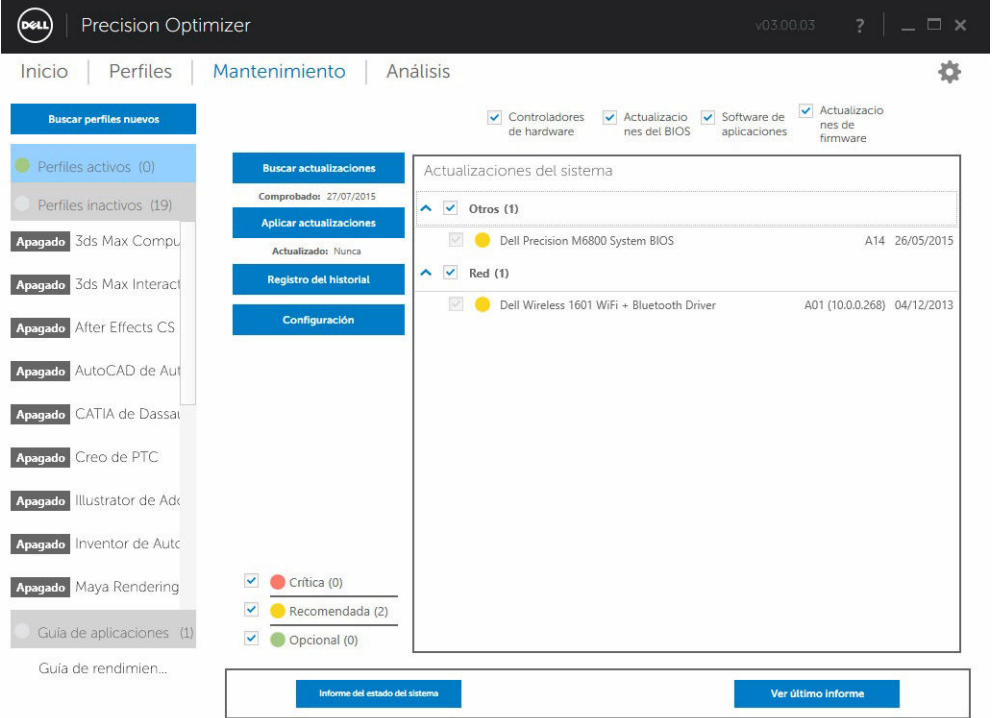

Después de ver los registros del historial de la lista, haga clic en el botón Actualizar para volver a la página anterior que muestra una lista de todas las actualizaciones.

<span id="page-19-0"></span>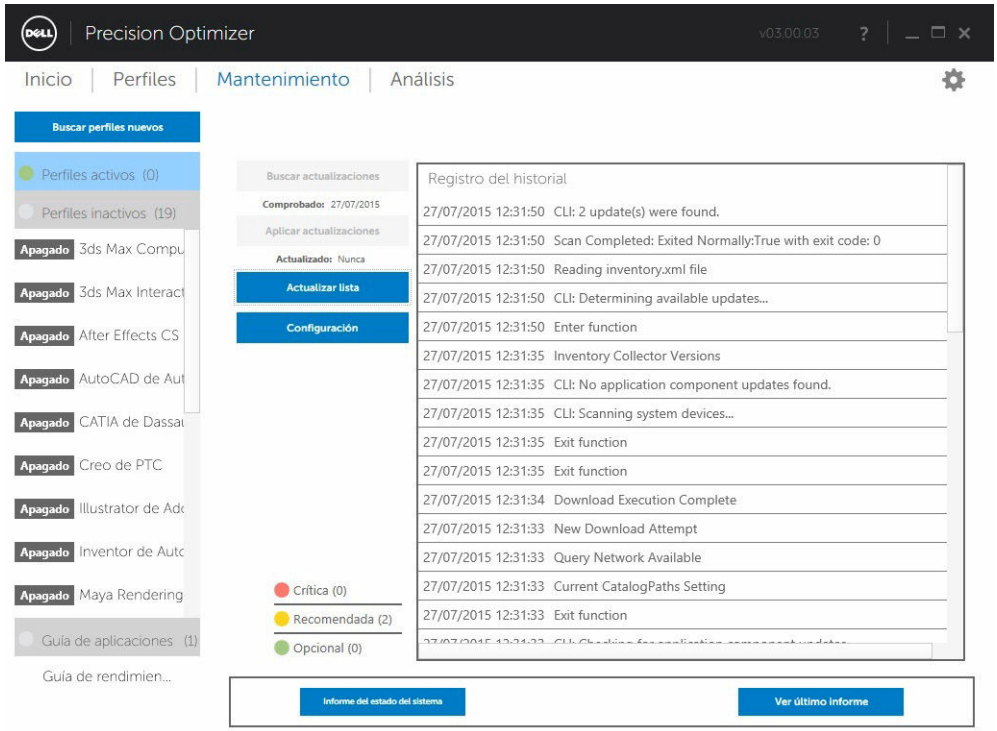

## Informe de estado del sistema

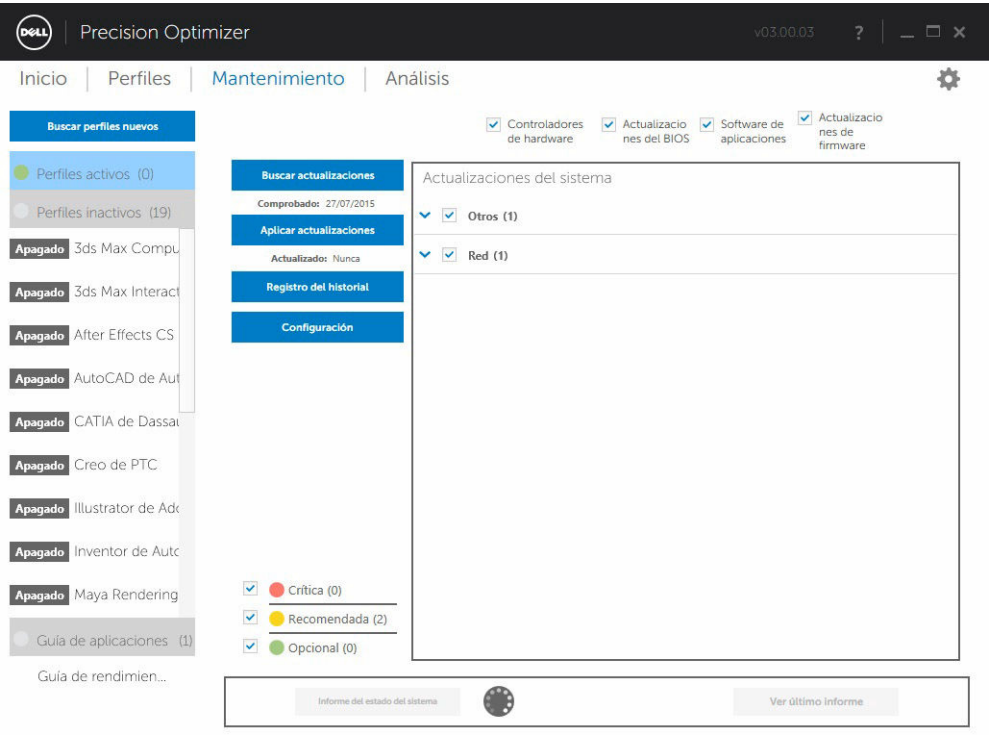

#### <span id="page-20-0"></span>Informe de estado del sistema

Al hacer clic en este botón, se generará un informe completo de estado del sistema y de diagnóstico que se puede ver haciendo clic en el botón Ver el último informe. Esta acción puede tardar algunos segundos en completarse.

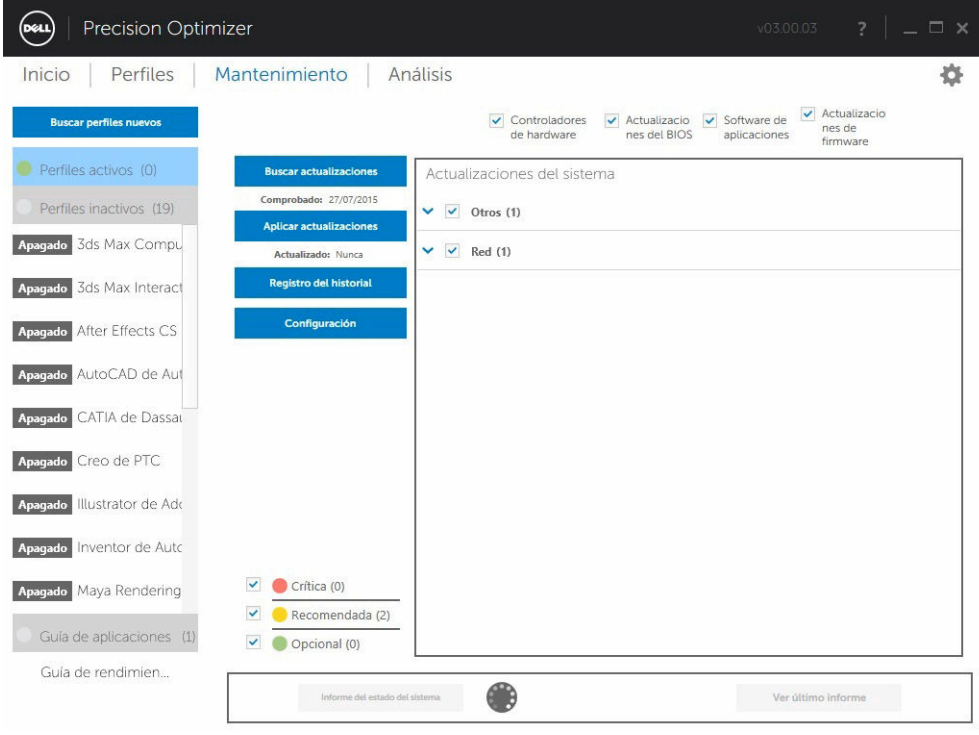

#### Ver el último informe

Este botón aparece en gris cuando no se ha generado ningún Informe de estado del sistema. Una vez que se haya generado un informe, puede hacer clic en este botón para ver lo siguiente:

- Informe del sistema
- Informe de fiabilidad
- Informe de batería (*este informe solo está disponible en Windows 8 y superiores*)

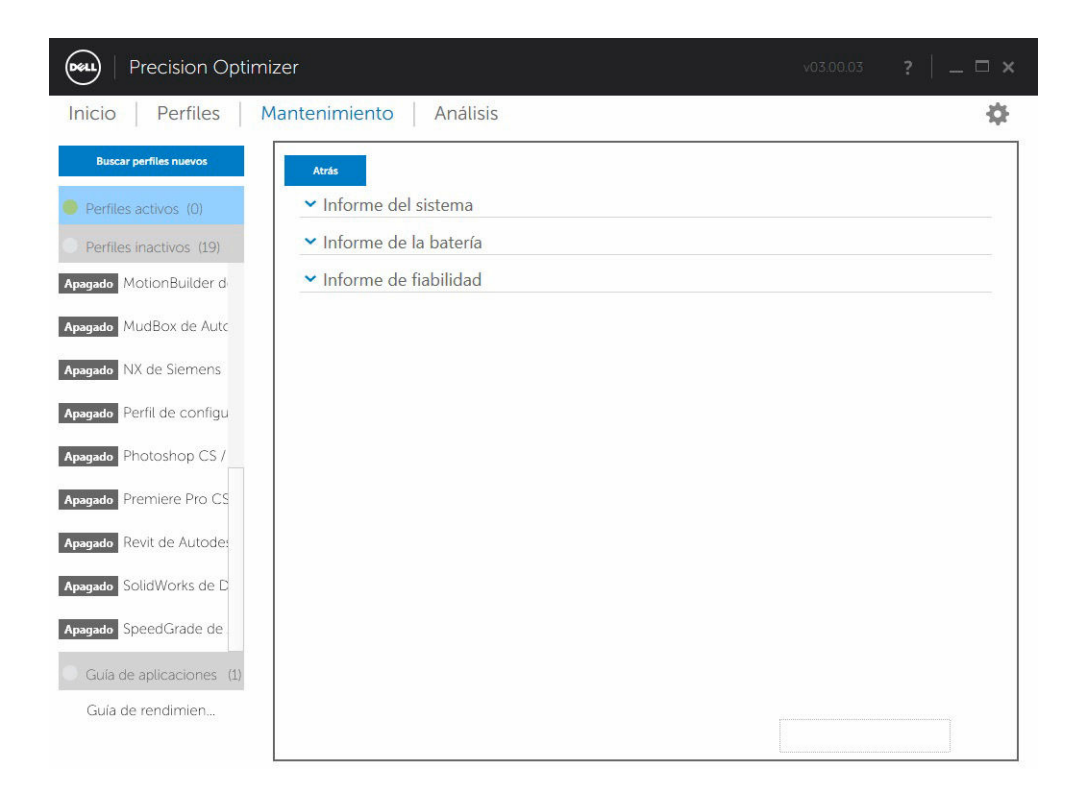

De forma predeterminada, se muestra únicamente la sección de diagnóstico del informe de estado del sistema. Para ver el informe de estado del sistema completo, haga clic en el botón que aparece en la

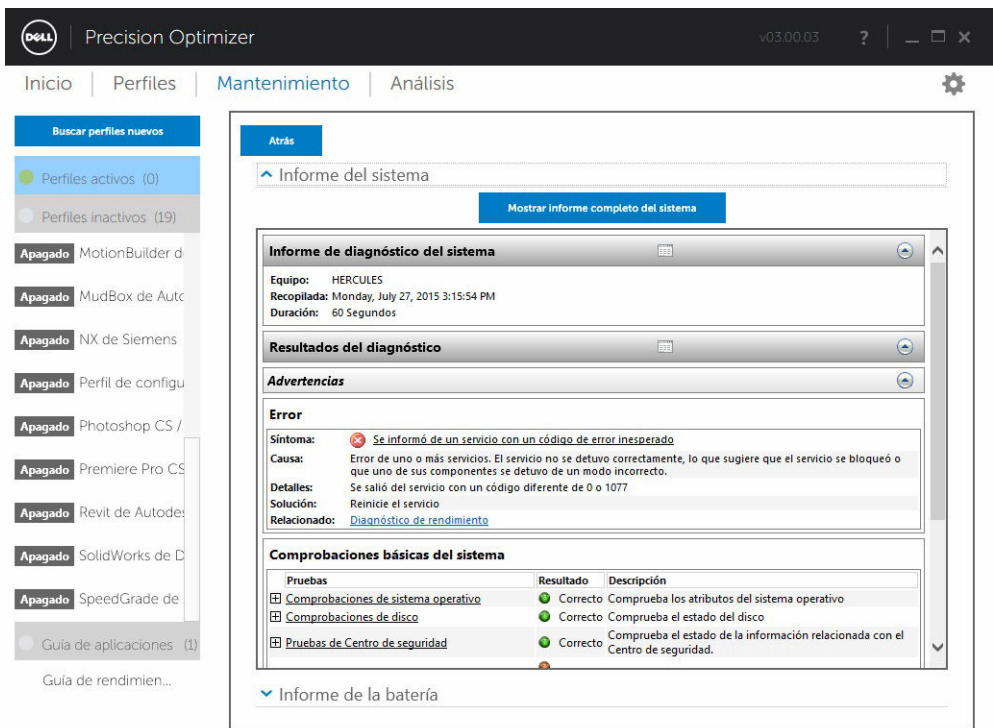

<span id="page-22-0"></span>parte superior del panel de la ventana Informe de estado.

## Análisis

Esta página le permite activar y desactivar la función Análisis del sistema de Dell, así como ver informes generados anteriormente.

<span id="page-23-0"></span>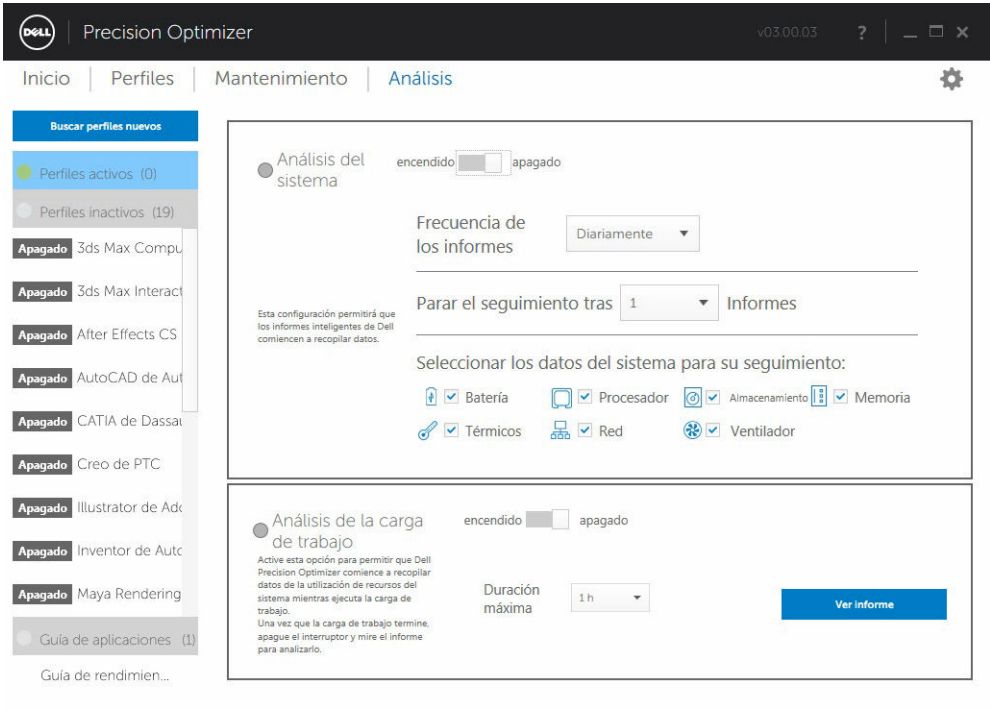

#### Activar/desactivar la función Análisis del sistema

Si esta opción está habilitada, la función Análisis del sistema recopila información de la configuración del sistema, así como datos de utilización del subsistema en segundo plano. La función Análisis del sistema contiene informes de datos como, por ejemplo, velocidad del ventilador, datos térmicos, uso de la batería, utilización del procesador, etc., durante un período de tiempo determinado. Estos informes pueden ayudarle a comprender el comportamiento del sistema específico en el entorno operativo que estaba presente cuando se ejecutó el informe.

Puede configurar las siguientes opciones que controlan el funcionamiento de la función Análisis del sistema:

| <b>Opciones</b>                | Descripción                                                                                                    |
|--------------------------------|----------------------------------------------------------------------------------------------------|
| Frecuencia de<br>informes      | Esta opción controla la frecuencia con la que se generan informes. Los<br>informes diarios se generan siempre que la fecha del sistema cambia, lo que<br>puede ser un período menor a 24 horas. El período de frecuencia de informe<br>no incluye el tiempo que emplea el sistema en los estados de reposo o de<br>hibernación o apagado.                                                                         |
| Detener seguimiento<br>después | Esta opción controla la cantidad de informes que se generan antes de que la<br>función Análisis del sistema se desactive automáticamente. Por ejemplo, si se<br>configura el sistema con una <b>Frecuencia de informes</b> de 10 horas y <b>Detener</b><br>seguimiento después de 3 informes, verá el primer informe después de 10<br>horas y, después del primero, se producirán dos informes más cada 10 horas. |

Tabla 7. Opciones para controlar la función Análisis del sistema

<span id="page-24-0"></span>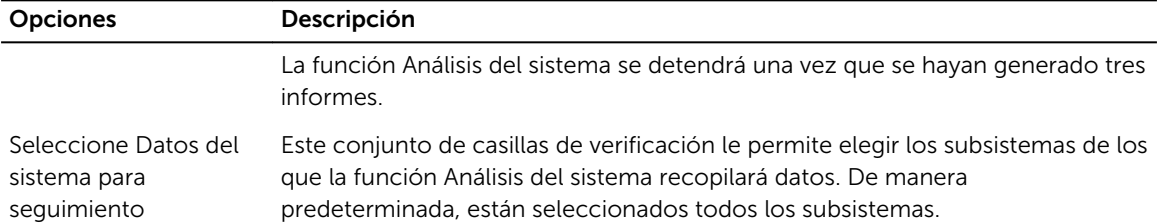

La siguiente captura de pantalla muestra el aspecto de la GUI una vez que haya activado la función Análisis del sistema para generar un informe después de 24 horas.

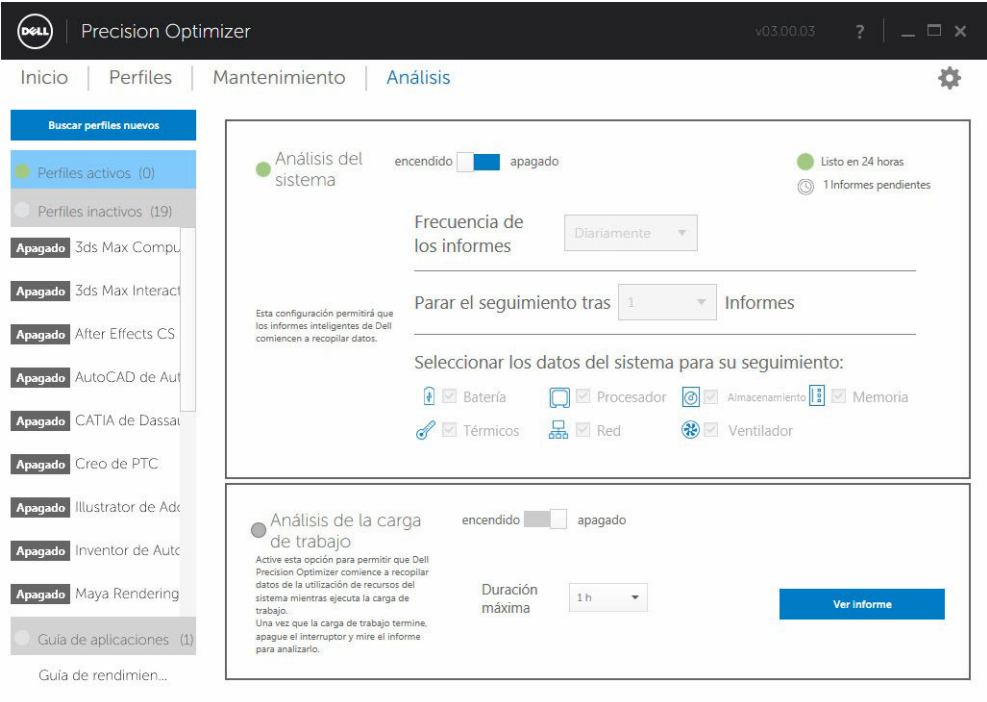

#### Ver Informes de análisis del sistema

#### Seleccione/Vea un informe

Si hay más de un informe preparado en su sistema, puede seleccionar el informe a visualizar haciendo clic en las flechas ← y → que se encuentran en el lado izquierdo de la página. El lado derecho muestra información detallada y gráficos del informe seleccionado. La parte inferior izquierda de esta página muestra una vista de árbol del informe. Al hacer clic en cualquiera de los nodos del árbol se va directamente a la sección correspondiente del informe.

Esta página también le muestra si hay algún informe generado anteriormente disponible para su visualización. Para ver los Informes de análisis del sistema, haga clic en "… informes listos".

Esta página también muestra el número de informes que la función Análisis del sistema ha completado previamente y que están listos para su visualización. Para ver estos informes, haga clic en "… informes pendientes".

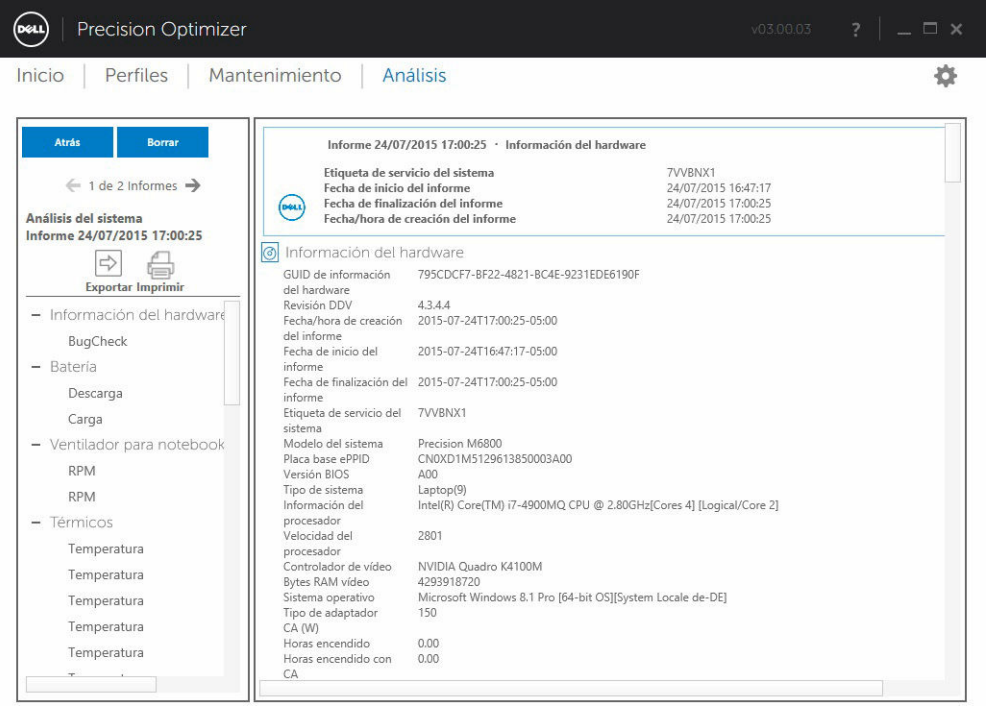

Si hay más de un informe, puede comparar dos informes enfrentados seleccionándolos por medio del menú desplegable y haciendo clic, a continuación, en el botón Comparar.

<span id="page-26-0"></span>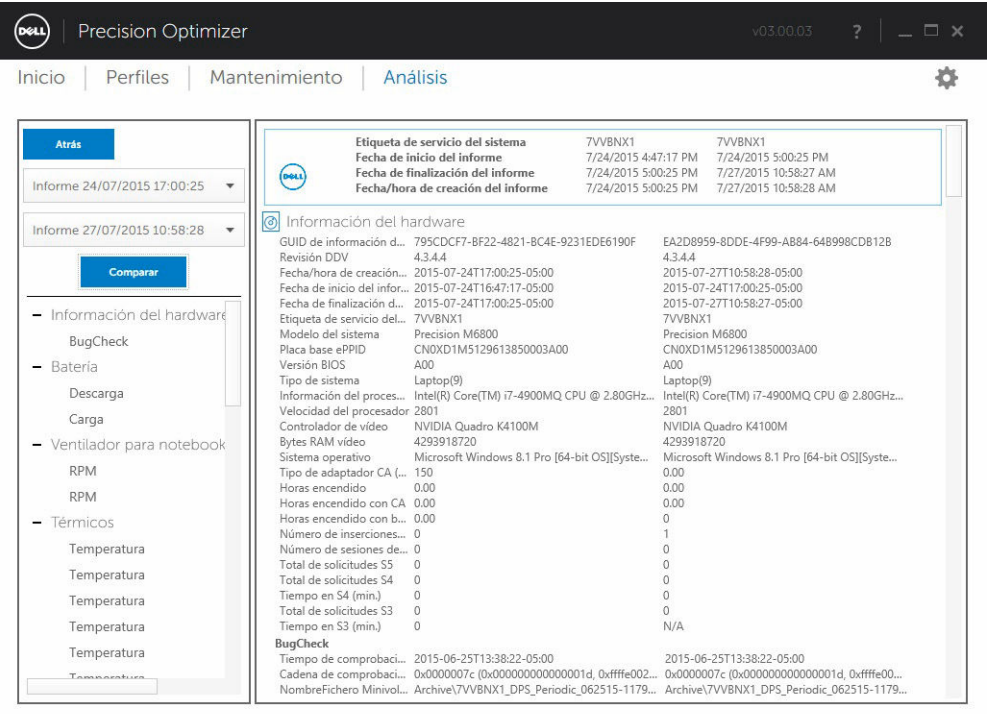

#### Lectura de un gráfico

Todos los gráficos del eje X muestran el rango de datos recopilados o valor específico recogidos del parámetro del sistema en particular. El eje Y muestra el porcentaje de tiempo del rango dado (o valor específico) durante el intervalo del informe. Por ejemplo: en el informe anterior para *Temperatura*  (memoria de la ubicación), el gráfico muestra el rango de temperatura en grados Celsius en el eje X, mientras que el eje Y muestra el porcentaje de tiempo durante el que la temperatura se ha encontrado en el rango, por ejemplo entre 30-40 C.

#### Exportar/Imprimir un informe

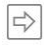

Puede hacer clic en el icono "*Exportar*" de esta página para guardar el informe seleccionado en formato XML.

```
\bigoplus
```
Puede hacer clic en el icono "*Imprimir*" de esta página para guardar el informe seleccionado en formato PDF.

#### Eliminar un informe

Puede hacer clic en el botón "*Eliminar*" para eliminar el informe seleccionado.

### <span id="page-27-0"></span>Análisis de la carga de trabajo

Este es un conmutador que se puede activar para realizar un seguimiento de la utilización de los recursos del sistema (p. ej., CPU, memoria, gráficos y disco) mientras se está ejecutando una carga de trabajo específica. Este conmutador debe desactivarse manualmente una vez la carga de trabajo se haya completado. El establecimiento de una **duración máxima** impide que el informe se ejecute indefinidamente en caso de que el usuario olvide desactivar el conmutador.

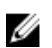

NOTA: El informe se desactivará automáticamente si apaga o reinicia el sistema.

Una vez que el informe esté listo, haga clic en el botón Ver para ver el informe.

NOTA: Es posible que se necesiten unos minutos para preparar el informe una vez que haya hecho clic en el botón *Ver.*

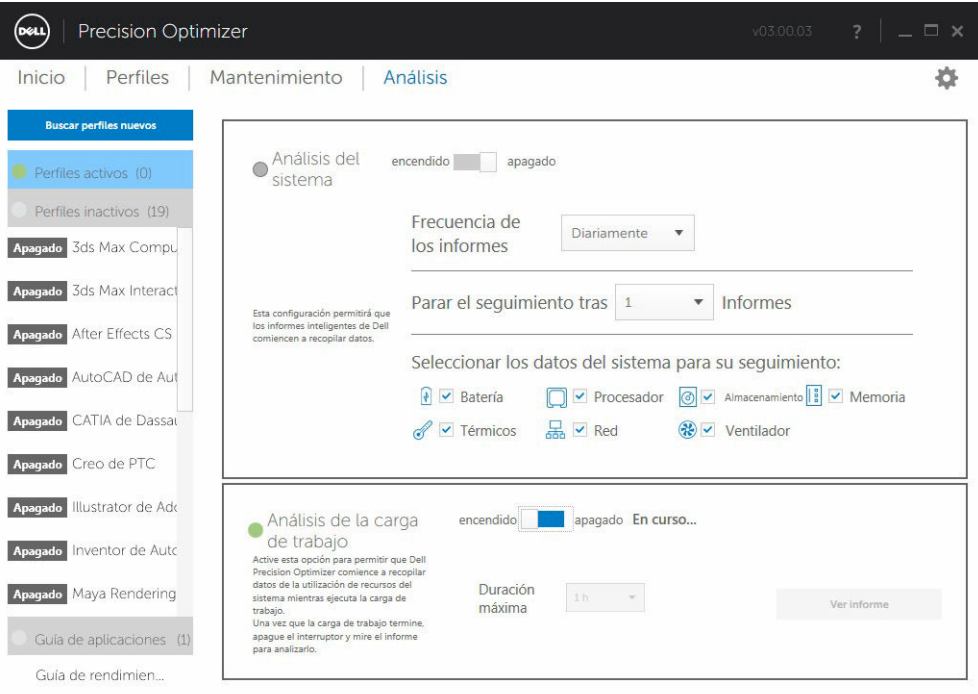

#### Ver

Haga clic en este botón para ver el informe que se generó la última vez que se activó el conmutador Análisis de la carga de trabajo. Puede imprimir este informe para sus registros o enviarlo a su Administrador de TI para el análisis.

Al hacer clic en el botón Opciones de actualización, accederá a la página de piezas y servicios de Dell, siempre que el sistema esté conectado a Internet.

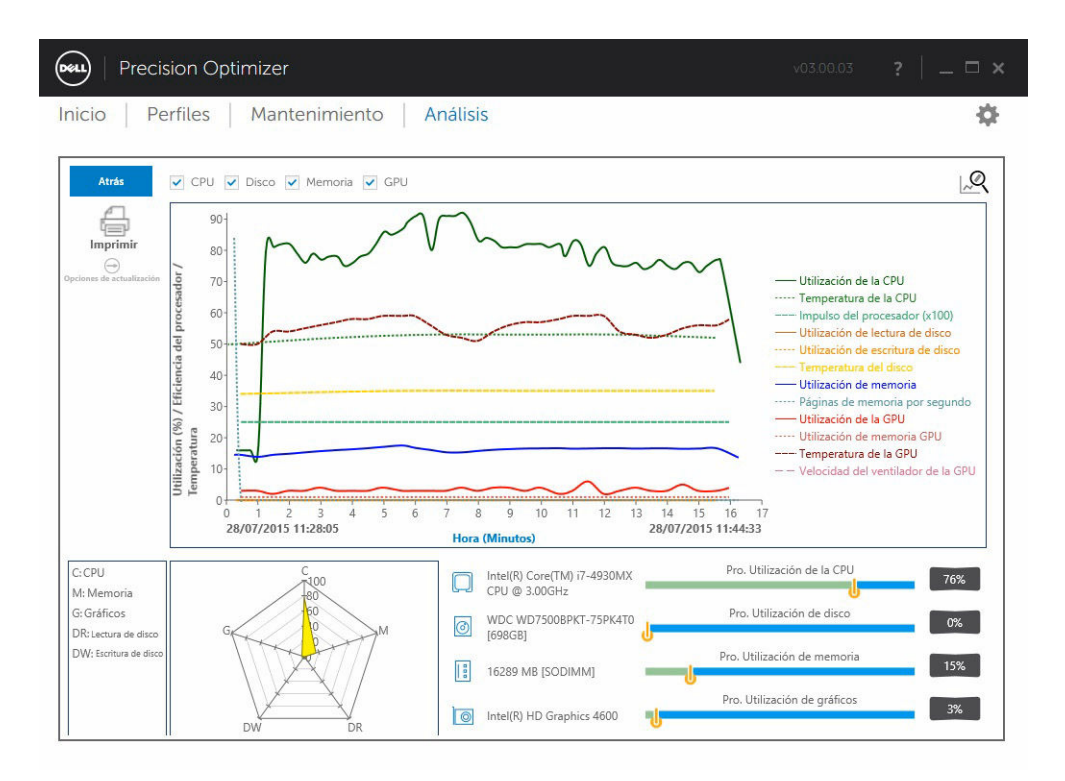

Puede seleccionar o deseleccionar cualquiera de las 4 categorías de los gráficos. Esto le permite ver únicamente los gráficos en los que esté interesado.

Para ampliar cualquier área del gráfico, puede hacer clic con el botón izquierdo del ratón en una esquina del rectángulo que desea ampliar y arrastrar el ratón al otro extremo del área que desea ampliar mientras mantiene pulsado el botón izquierdo. También puede ampliar o reducir el gráfico de manteniendo pulsando la tecla CTRL y alejando el ratón del punto de origen (ampliar) o acercándolo al punto de origen (reducir). Una vez que haya ampliado el gráfico, si desea desplazarse por el gráfico, puede mantener pulsada la tecla Mayús y mover el ratón hasta la parte del gráfico que desea visualizar.

Por último, para reducir el gráfico hasta su tamaño original, presione el botón Reducir.

## <span id="page-29-0"></span>Solución de problemas

#### Tabla 8. Problemas de instalación

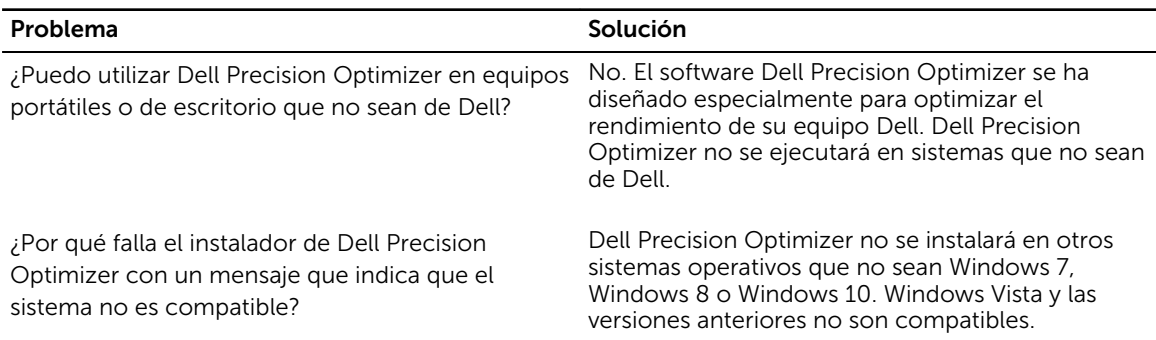

#### Tabla 9. Página principal

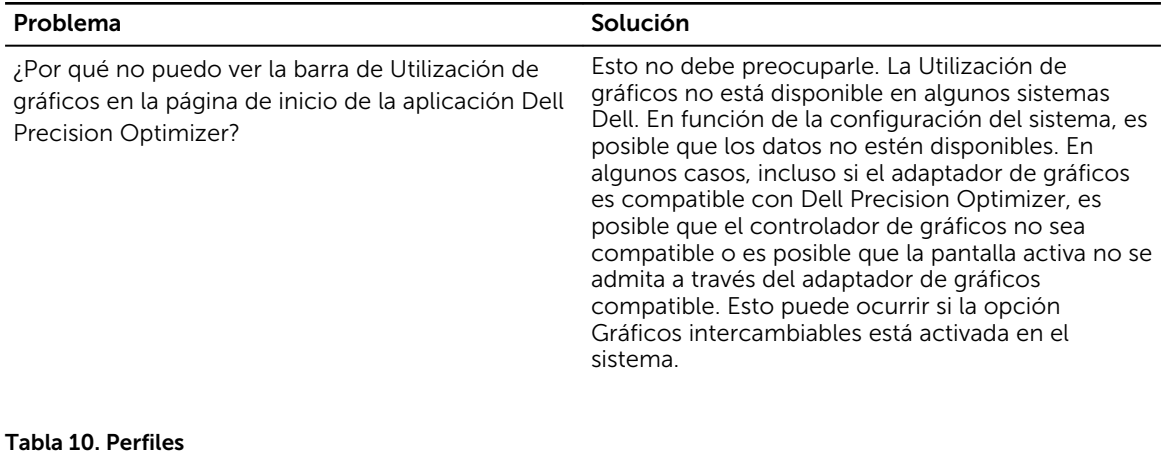

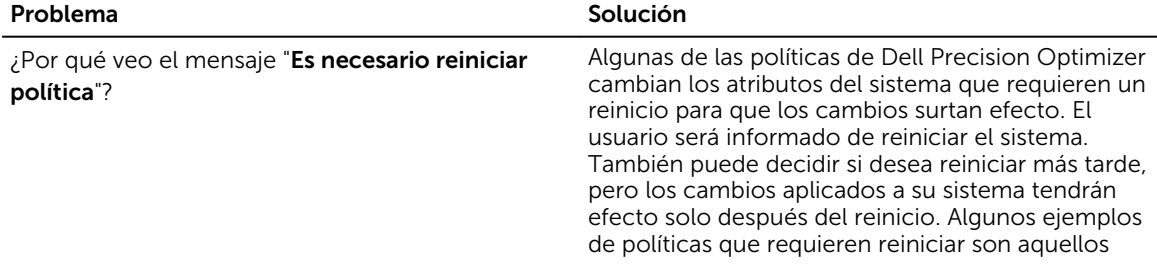

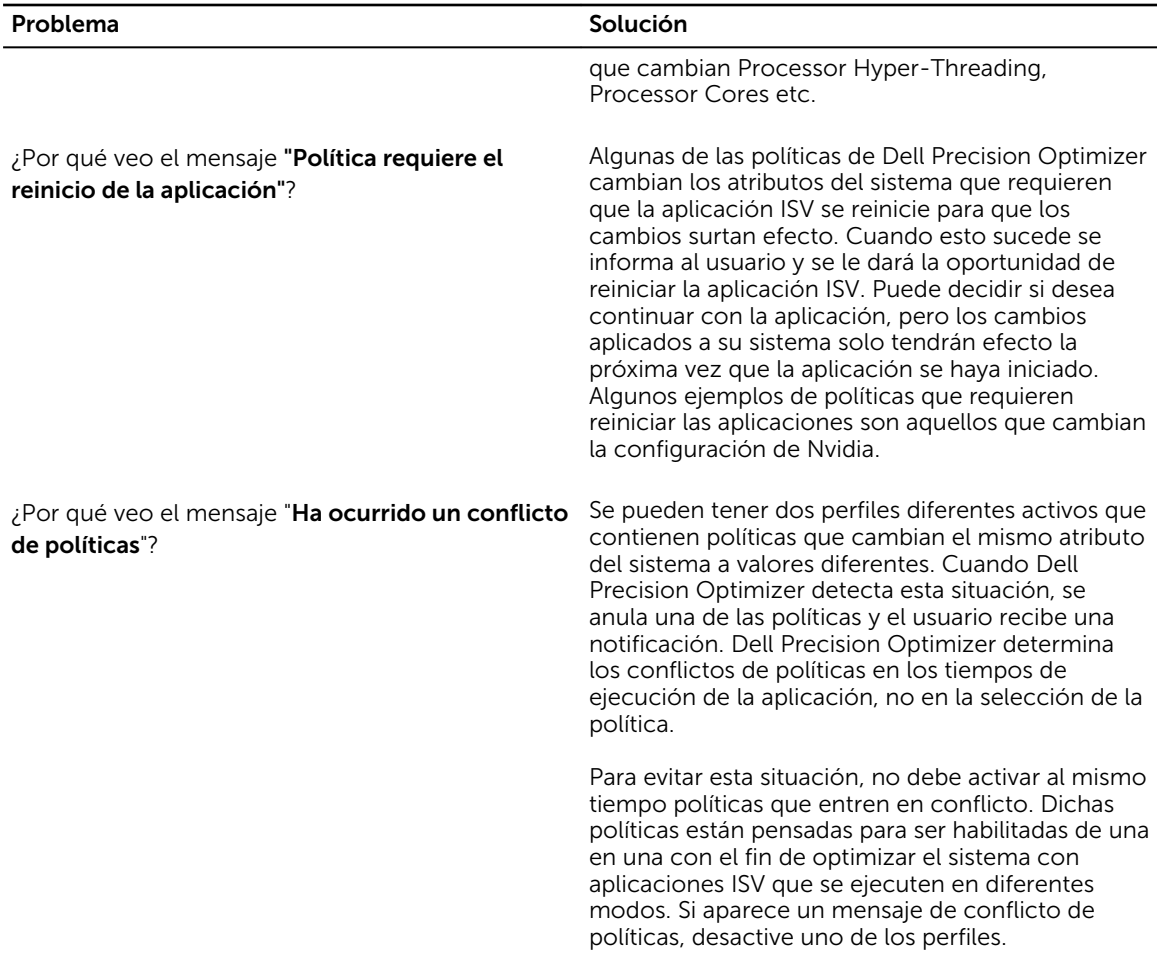

#### Tabla 11. Maintenance

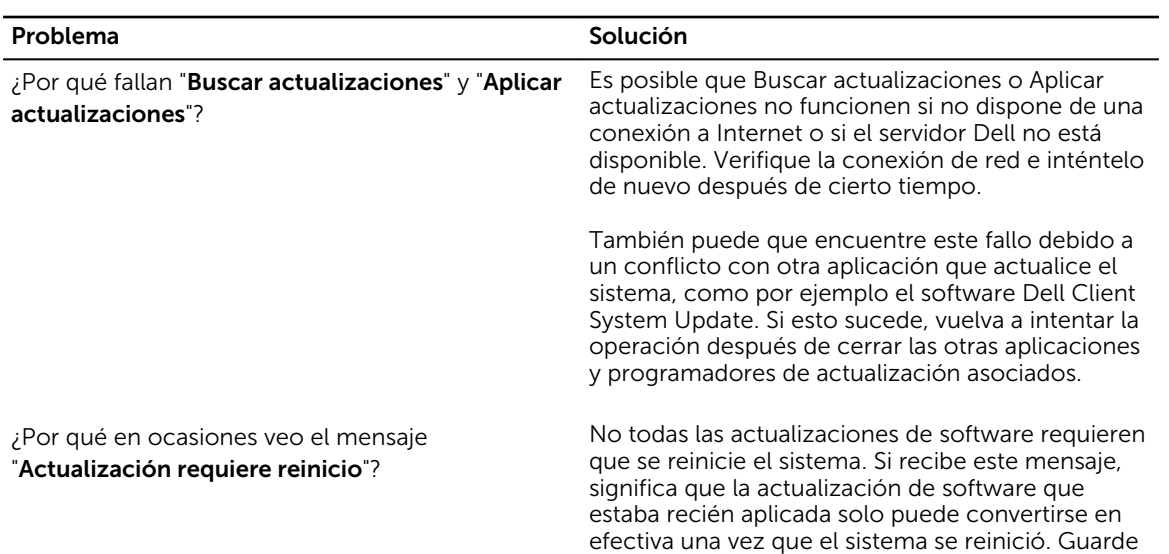

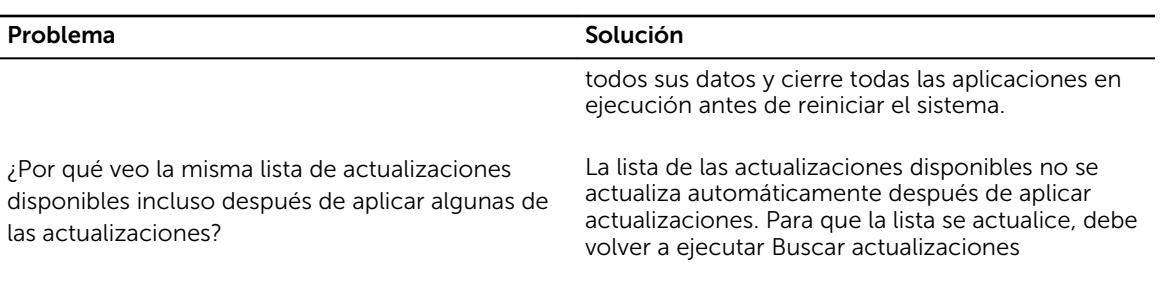

#### Tabla 12. Análisis

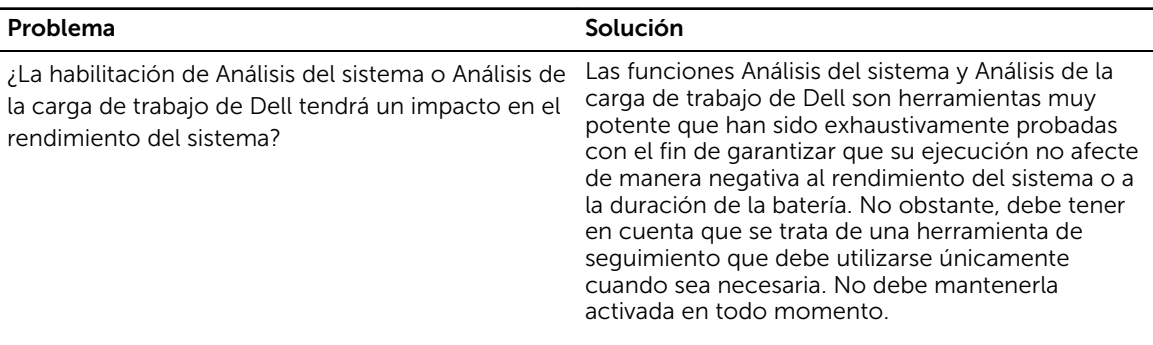

#### Tabla 13. Inteligencia de la CPU y de gráficos

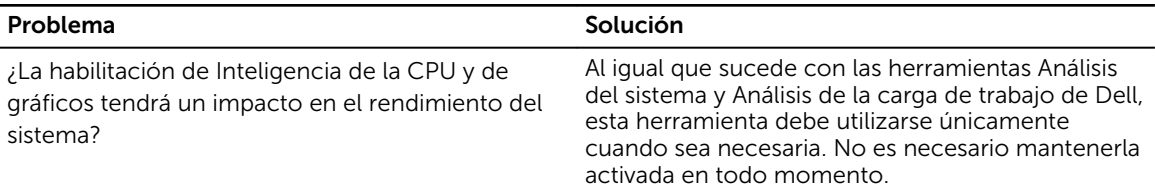

## <span id="page-32-0"></span>Cómo ponerse en contacto con Dell

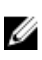

NOTA: Si no dispone de una conexión a Internet activa, puede encontrar información de contacto en la factura de compra, en el albarán o en el catálogo de productos de Dell.

Dell proporciona varias opciones de servicio y asistencia en línea o telefónica. Puesto que la disponibilidad varía en función del país y del producto, es posible que no pueda disponer de algunos servicios en su área. Si desea ponerse en contacto con Dell para tratar cuestiones relacionadas con las ventas, la asistencia técnica o el servicio de atención al cliente:

#### 1. Visite dell.com/support.

- 2. Seleccione la categoría de soporte.
- 3. Verifique su país o región en el menú desplegable Elija un país/región que aparece en la parte superior de la página.
- 4. Seleccione el enlace de servicio o asistencia apropiado en función de sus necesidades.